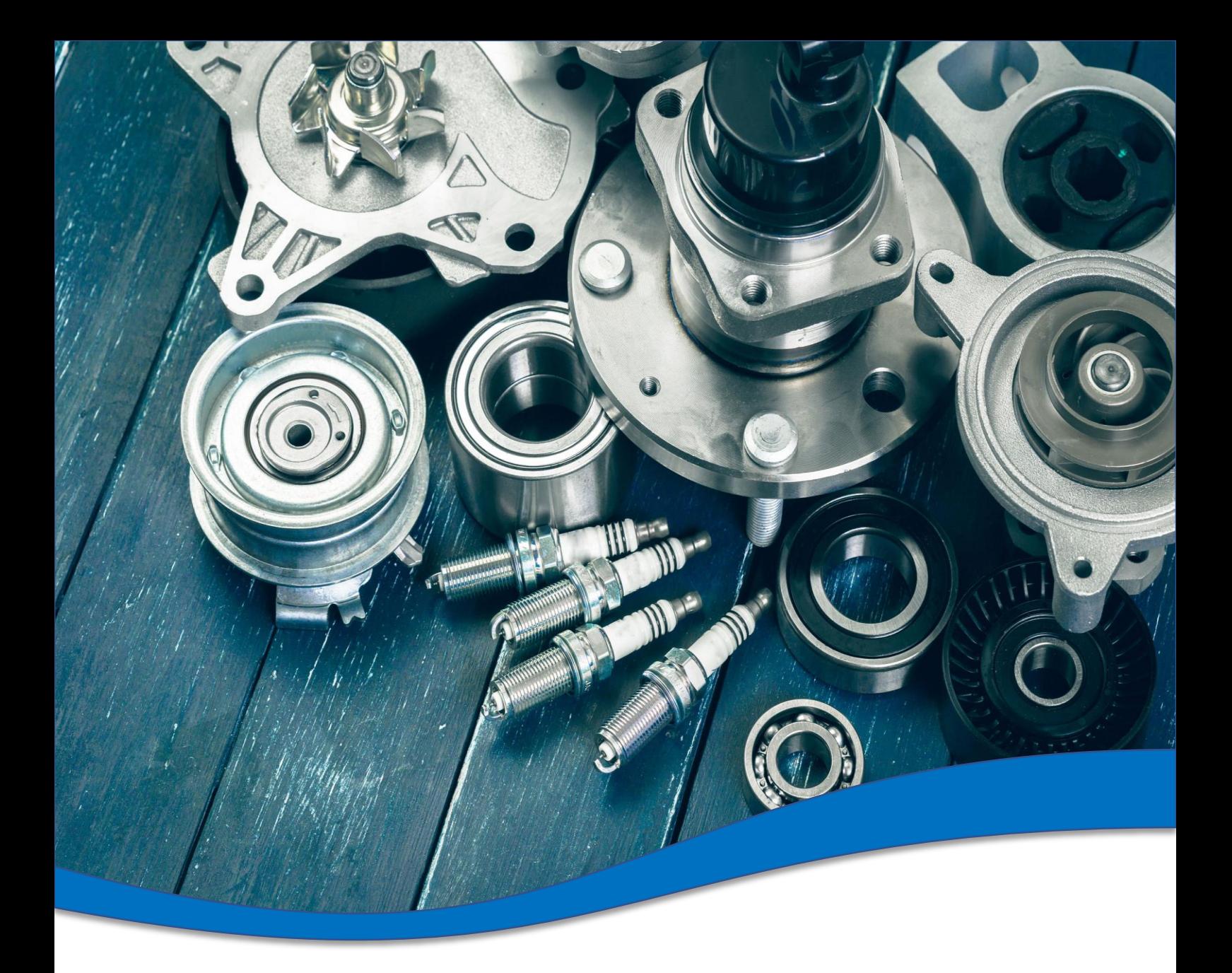

# **TecDoc Global Catalogue 3.0 Direction**

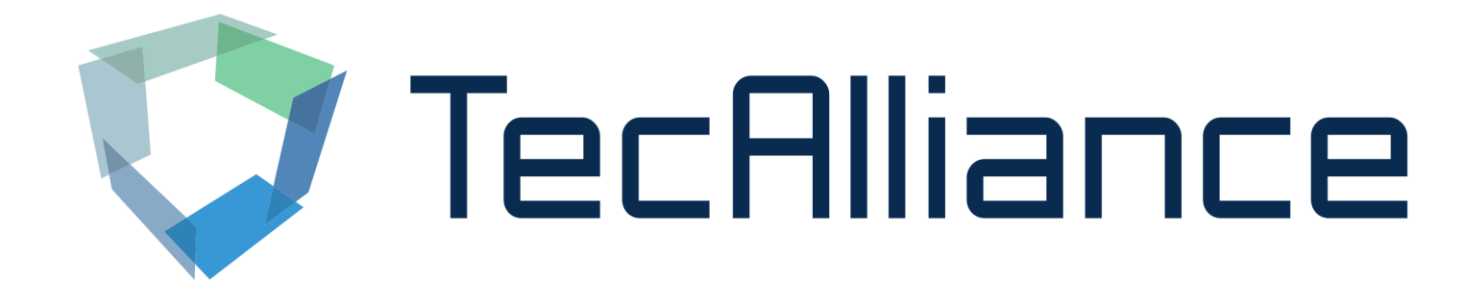

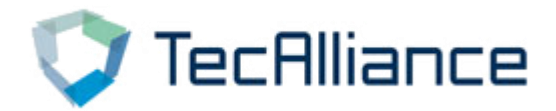

# Login

# **1、Log in through TecAlliance online shop:**

### **"My account"→"My web licenses"→"Login V3"**

**(Click no response please try to change the browser)**

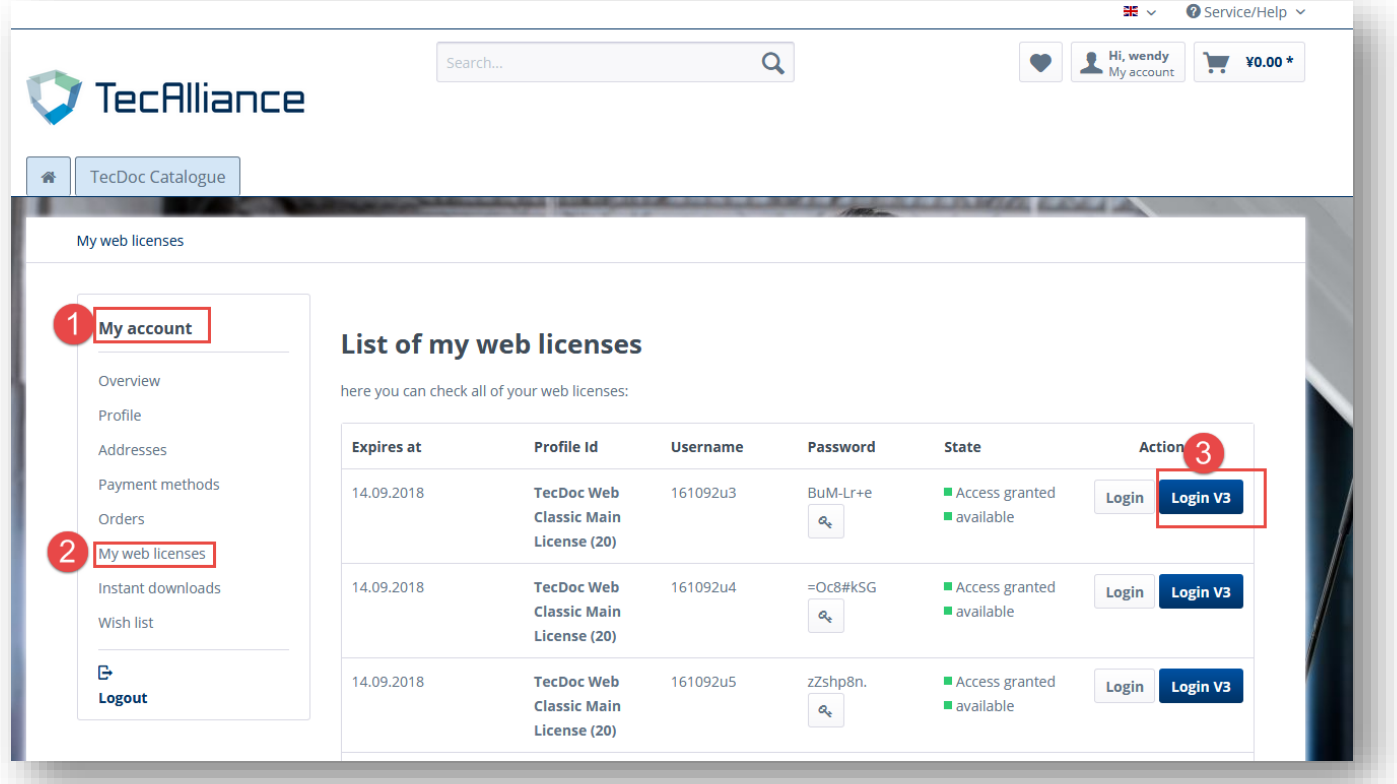

# **2、Log in directly through the link:**

### **https://web.tecalliance.net/tecdocsw/zh/login**

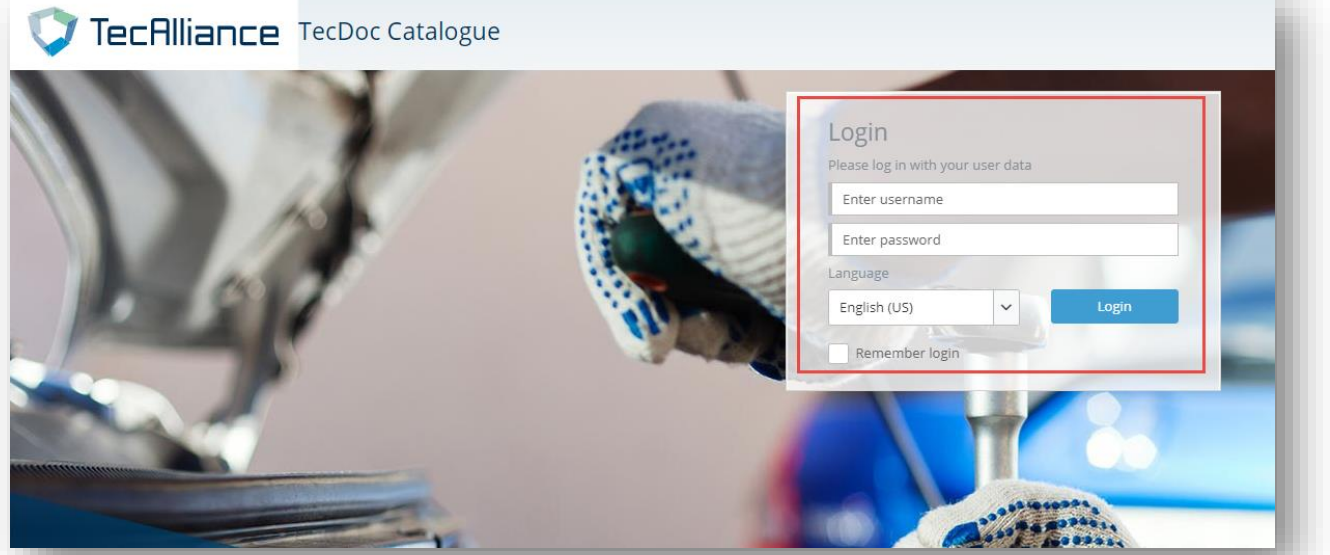

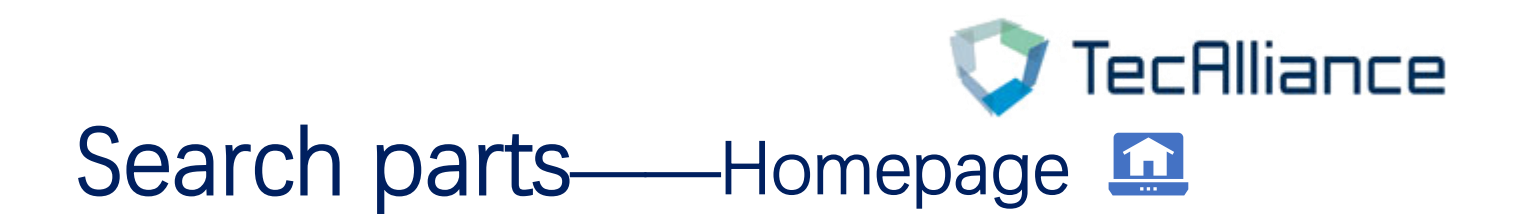

**In the 3.0 Catalogue, three ways of search are displayed on the "home page":**

- **1、Search according to any number**
- **2、Search vehicle**
- **3、Search by brands and product groups**
- **4、Universal article**

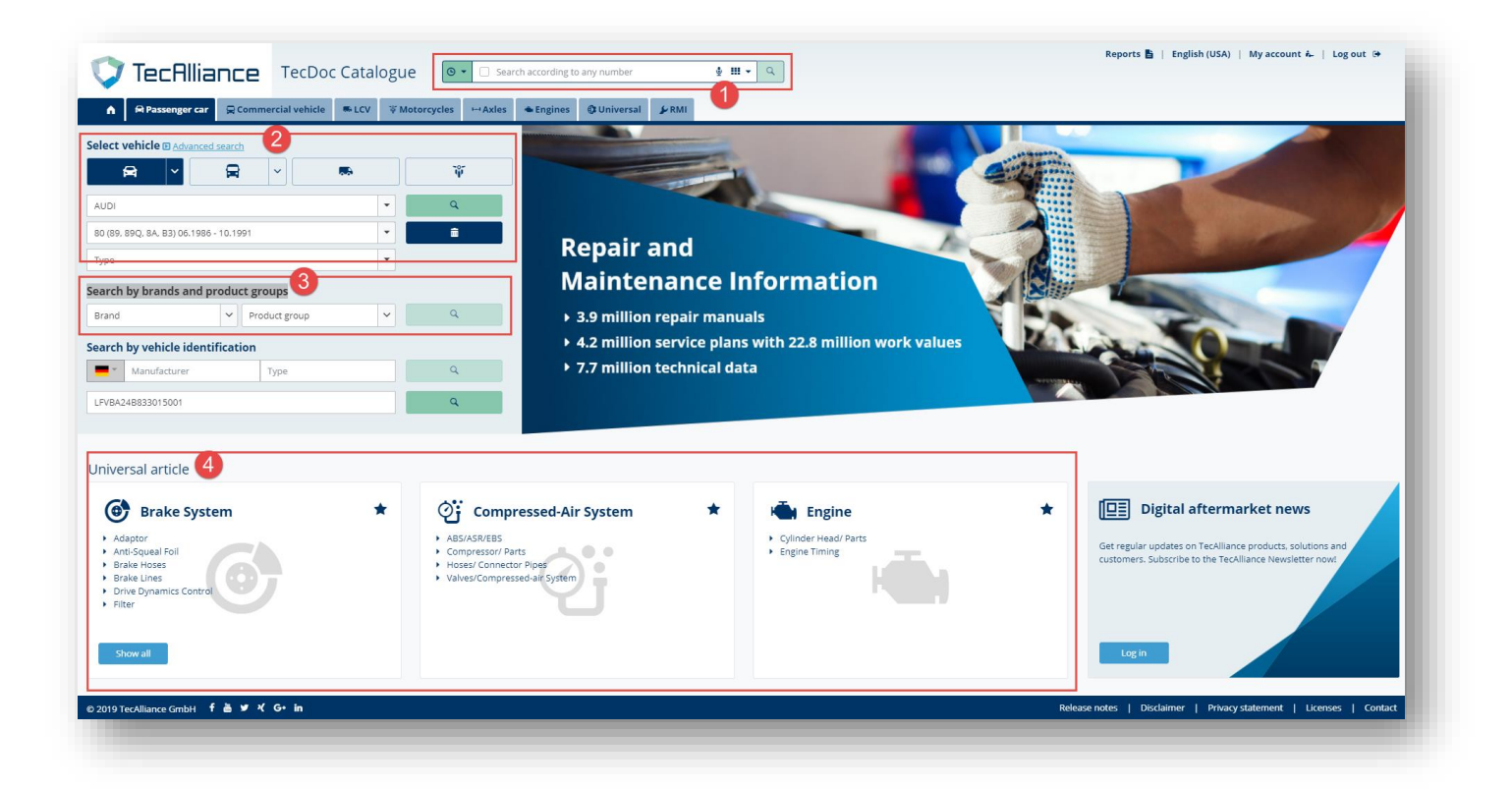

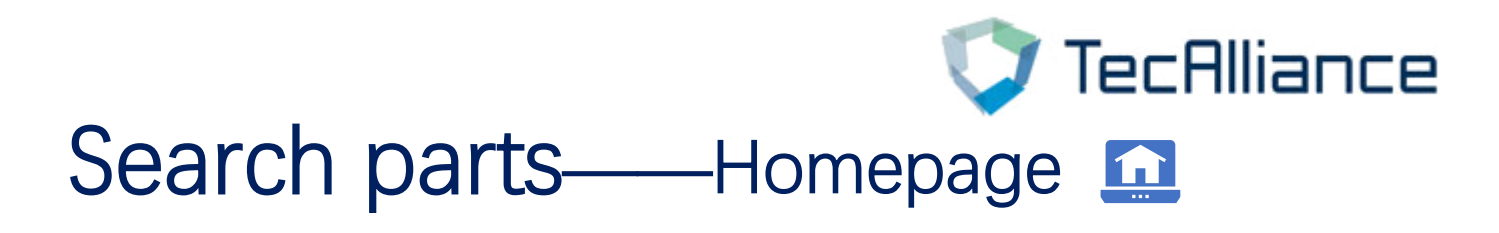

**1、Search according to any number:In the box below, enter any number and click search.**

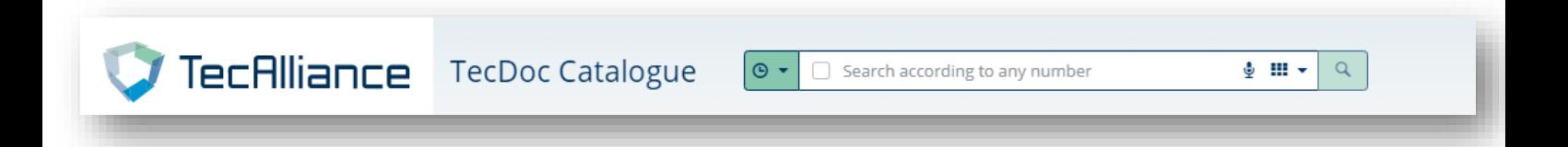

**Click the drop-down arrow to toggle "search according any number" or "search according to groups category", and you can specify the number type of search at the same time.**

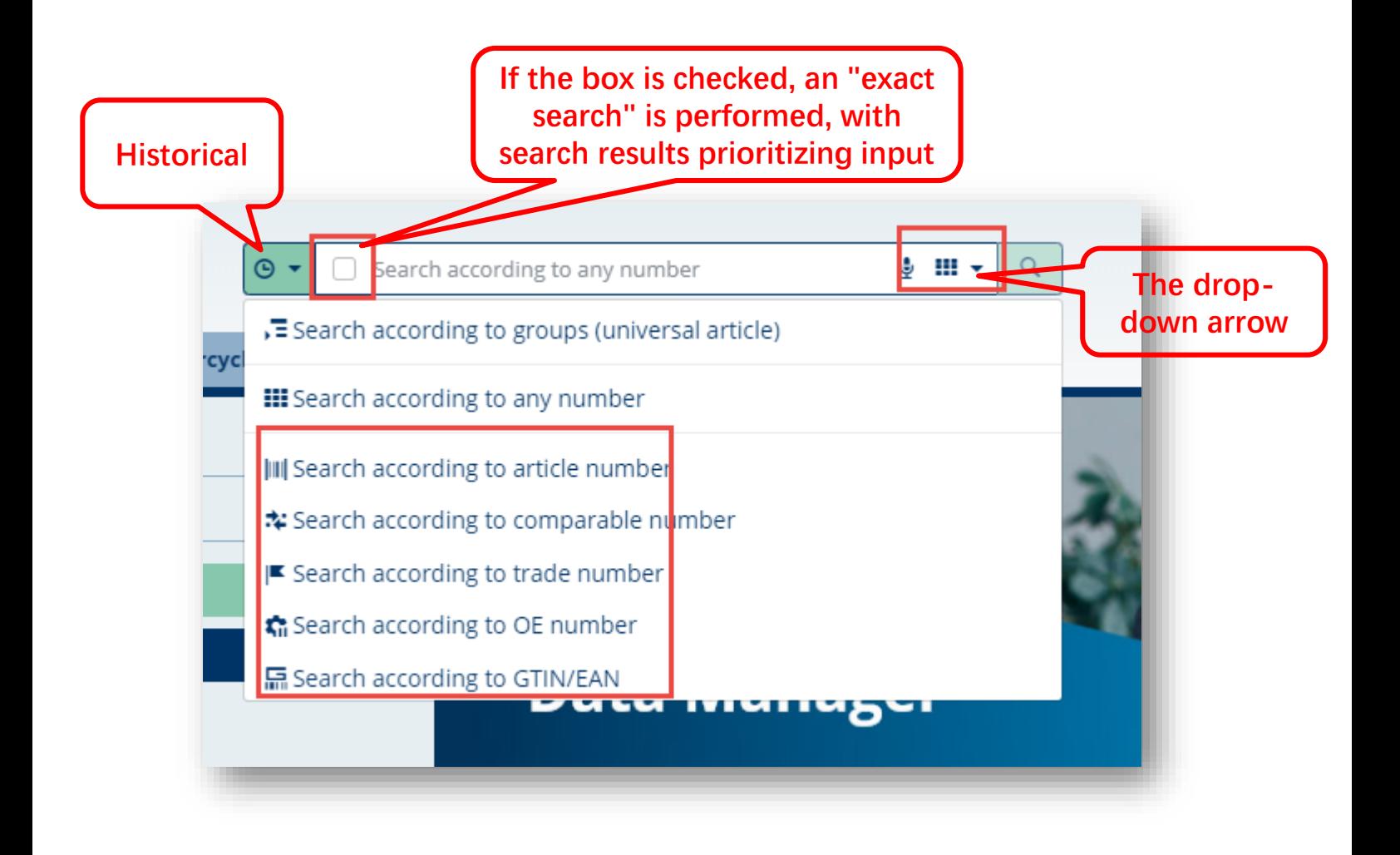

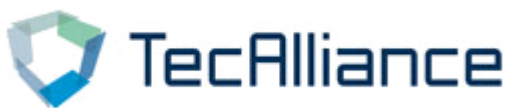

# Search parts——Homepage n

**Display search results based on input;Meanwhile, search results can be displayed in the following ways: Compacted view, Default view , and Expanded view (with pictures).**

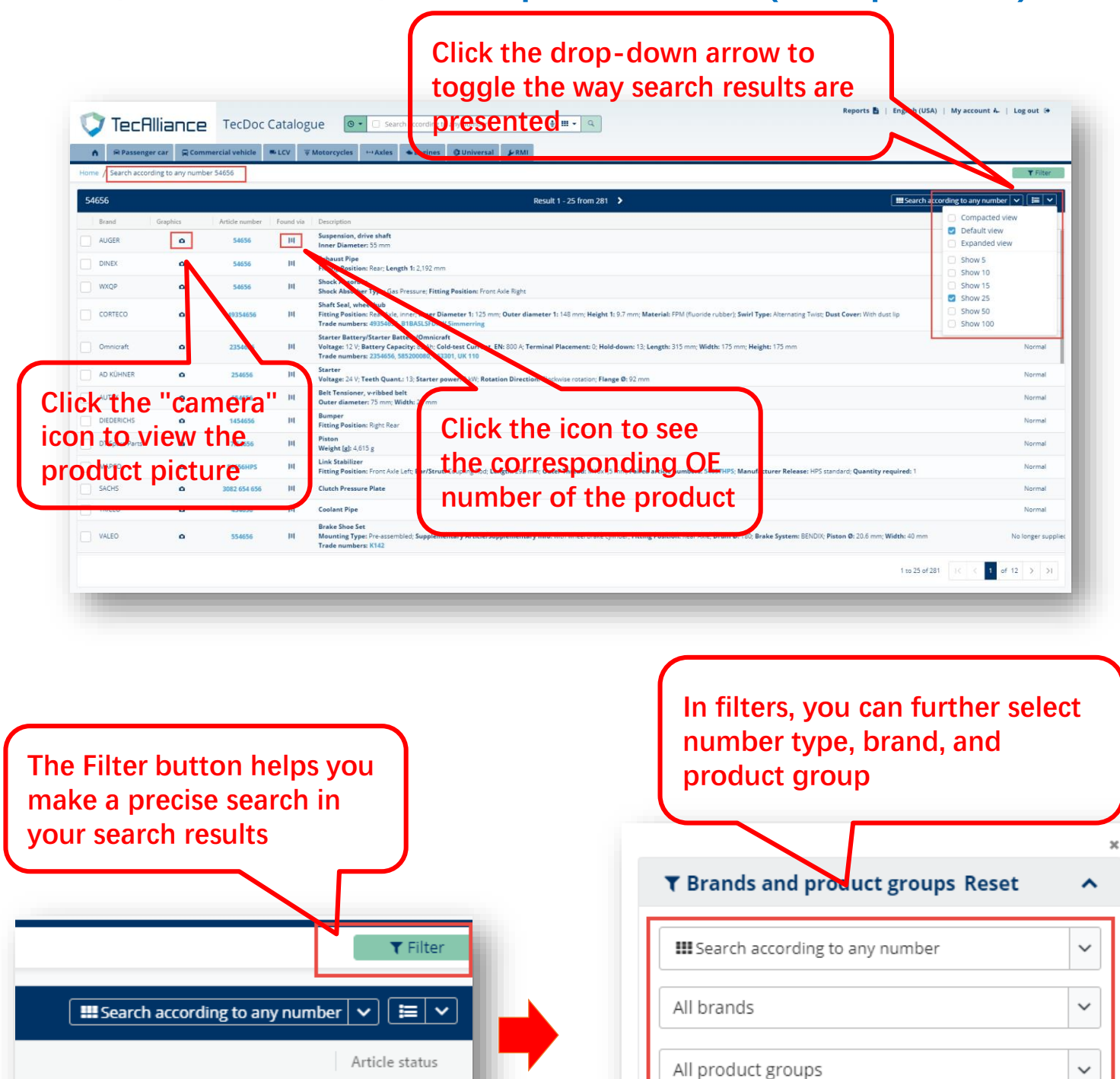

Normal

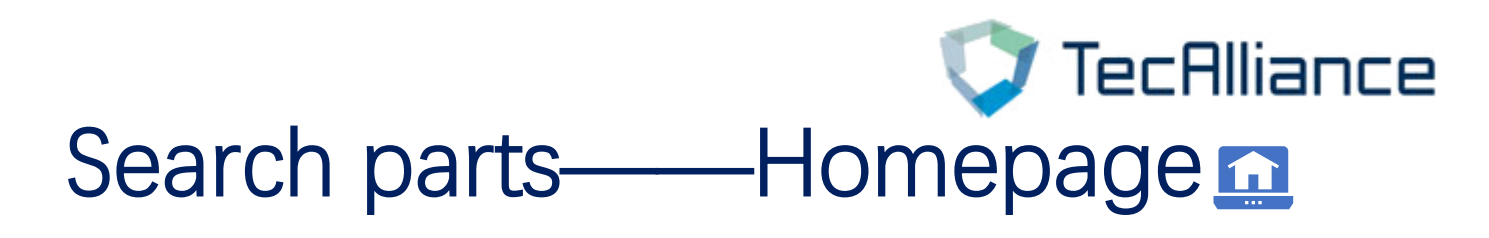

**2、Select vehicle:In the following interface, select the vehicle to search according to "manufacturer", "models" and "Type". You can search the basic information of this vehicle and adaptive parts information.**

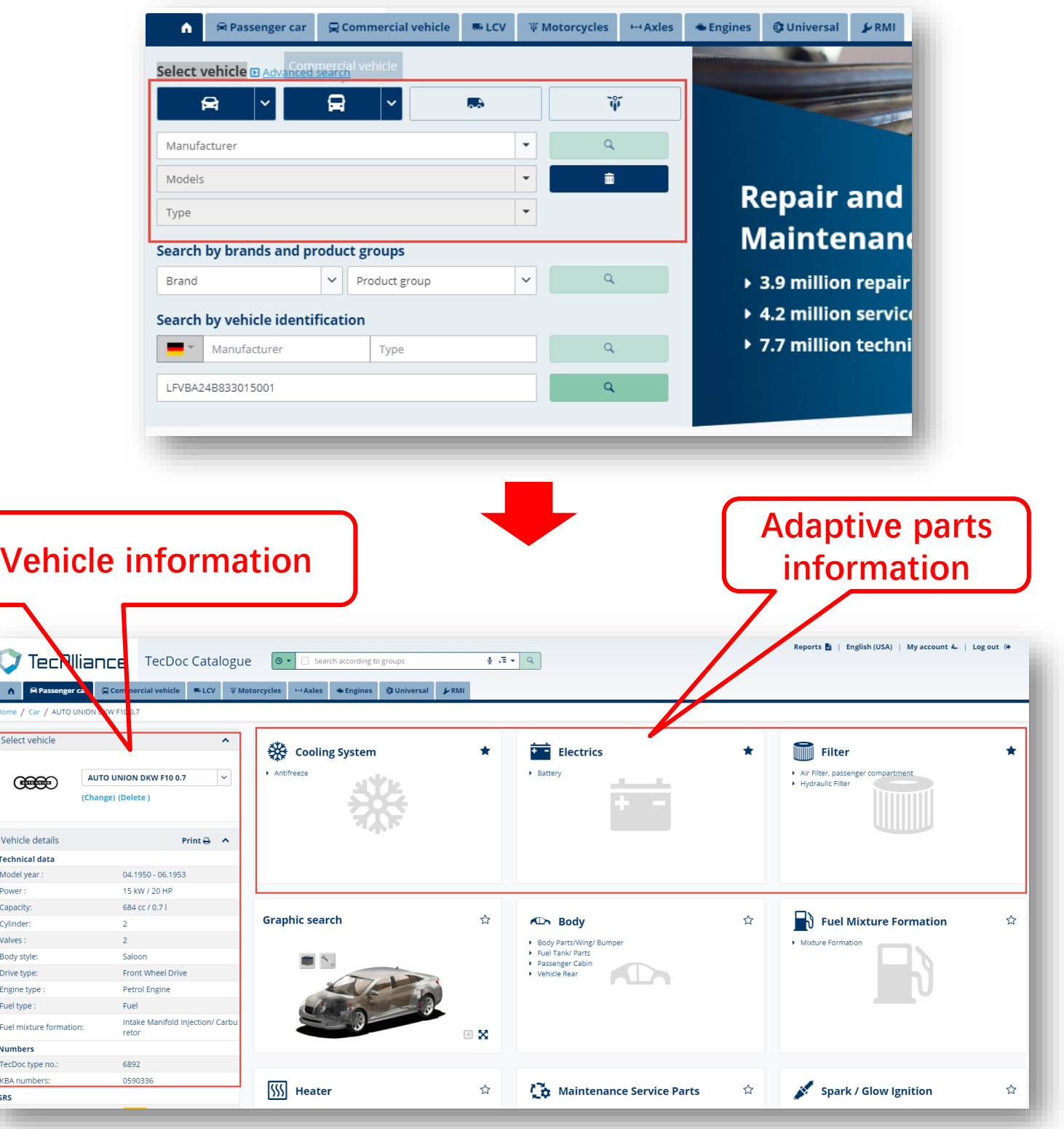

Selec

Vehic **Techn** Mode Powe Capad Cylino Valve Body Drive Engine Fuel ty Fuel n Numl TecDo KBA n SRS

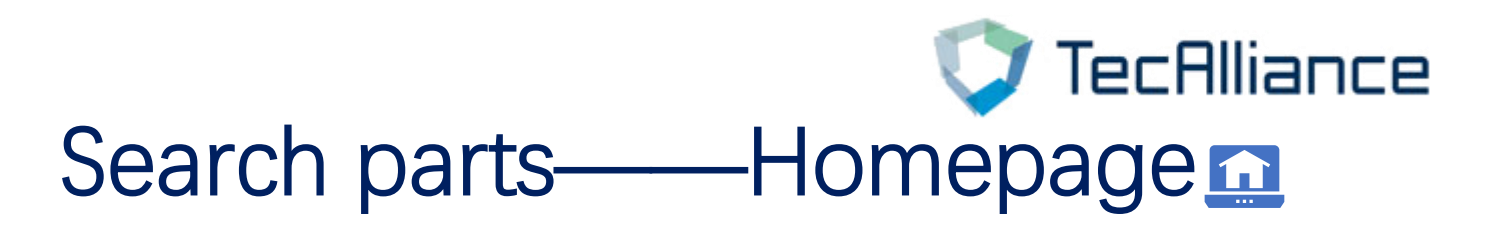

#### **Click different parts to view more detailed parts information.**

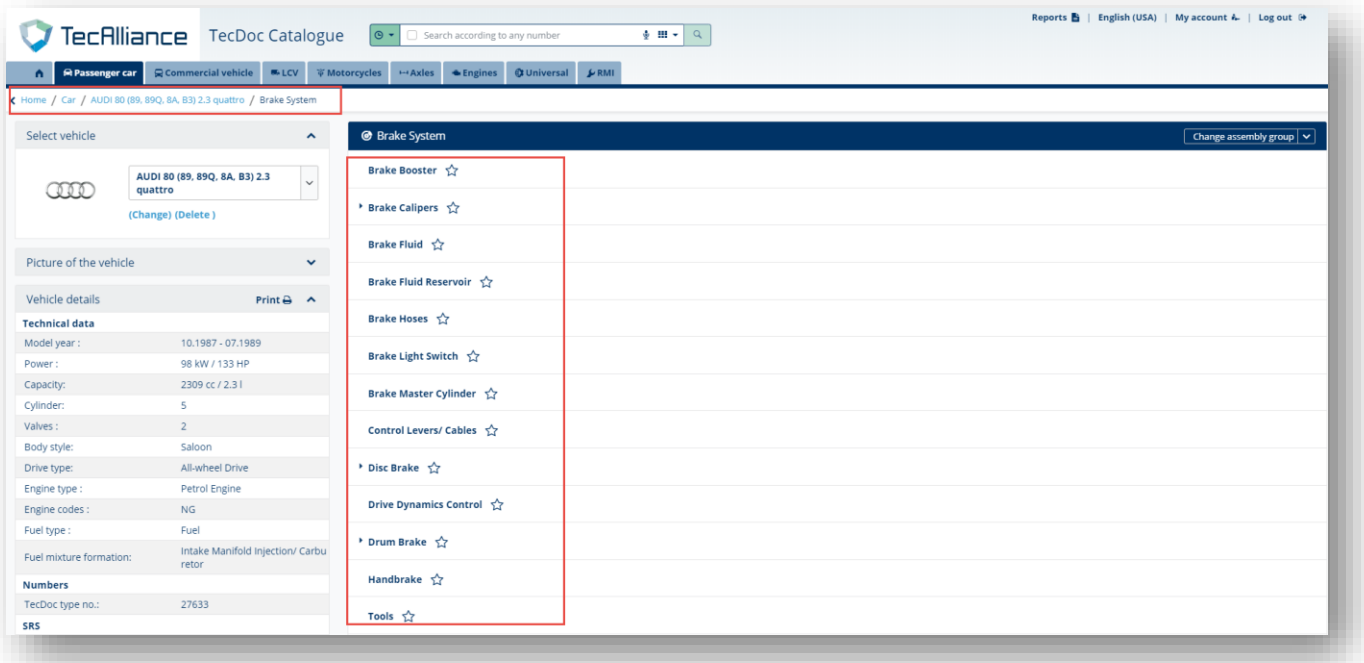

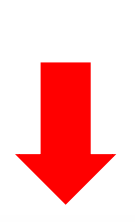

**The Filter button helps you make a precise search in your search results**

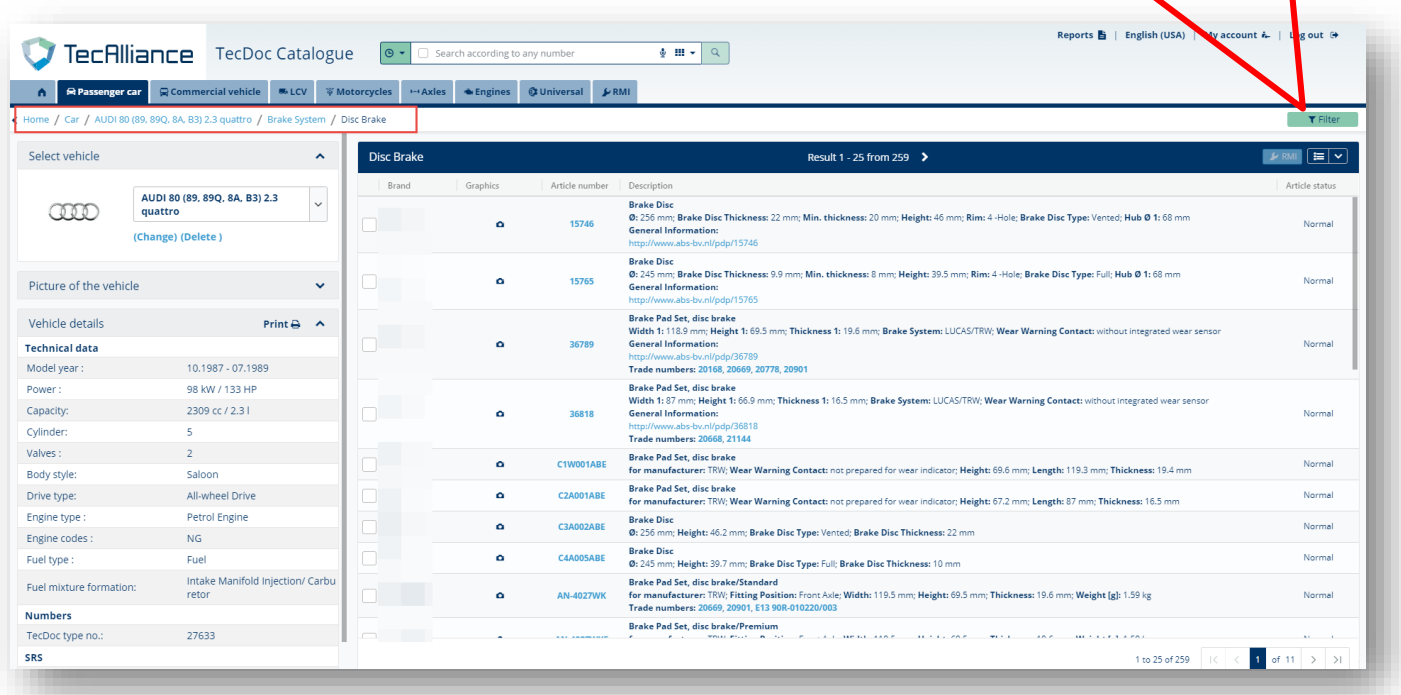

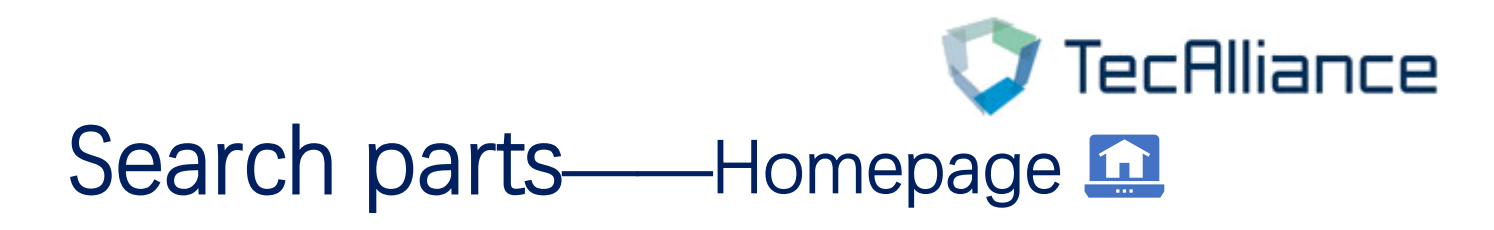

**3、Search by brands and product groups:Direct selection of brand and product group, you can search the relevant parts.**

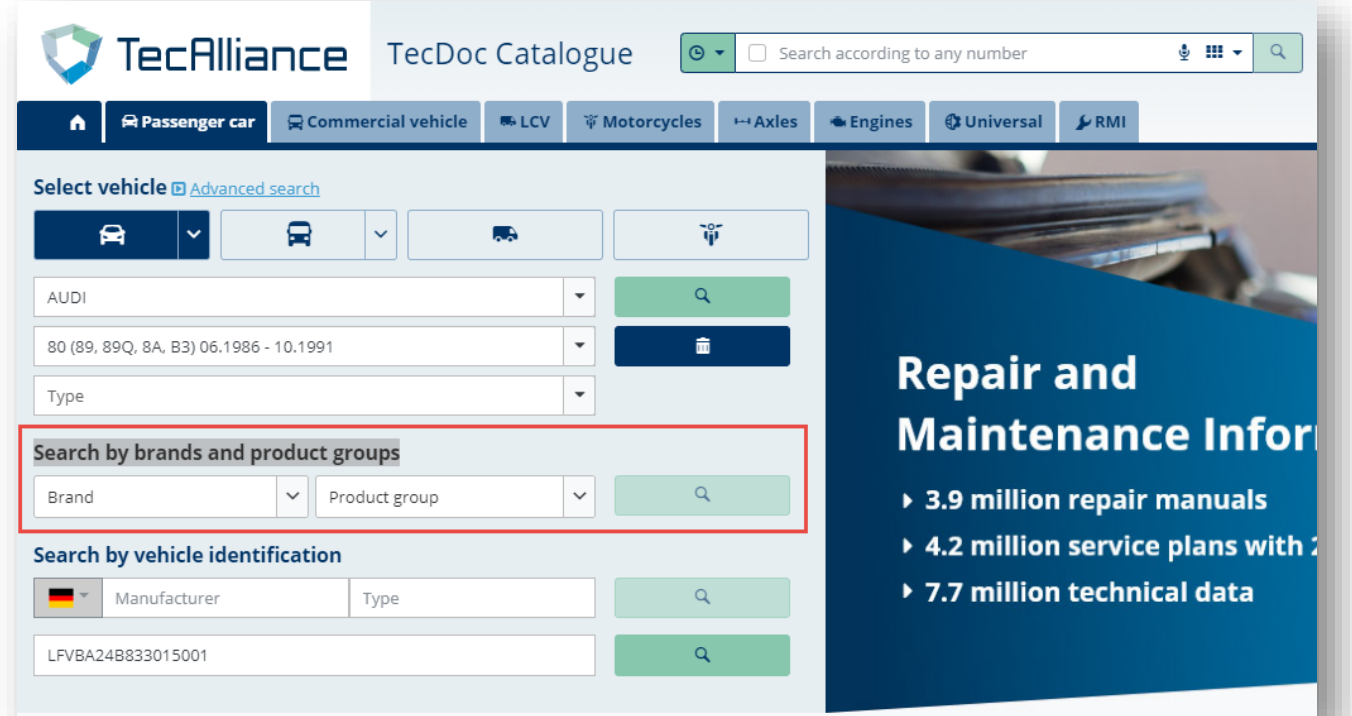

#### **The Filter button helps you make a precise search in your**

#### **search results**

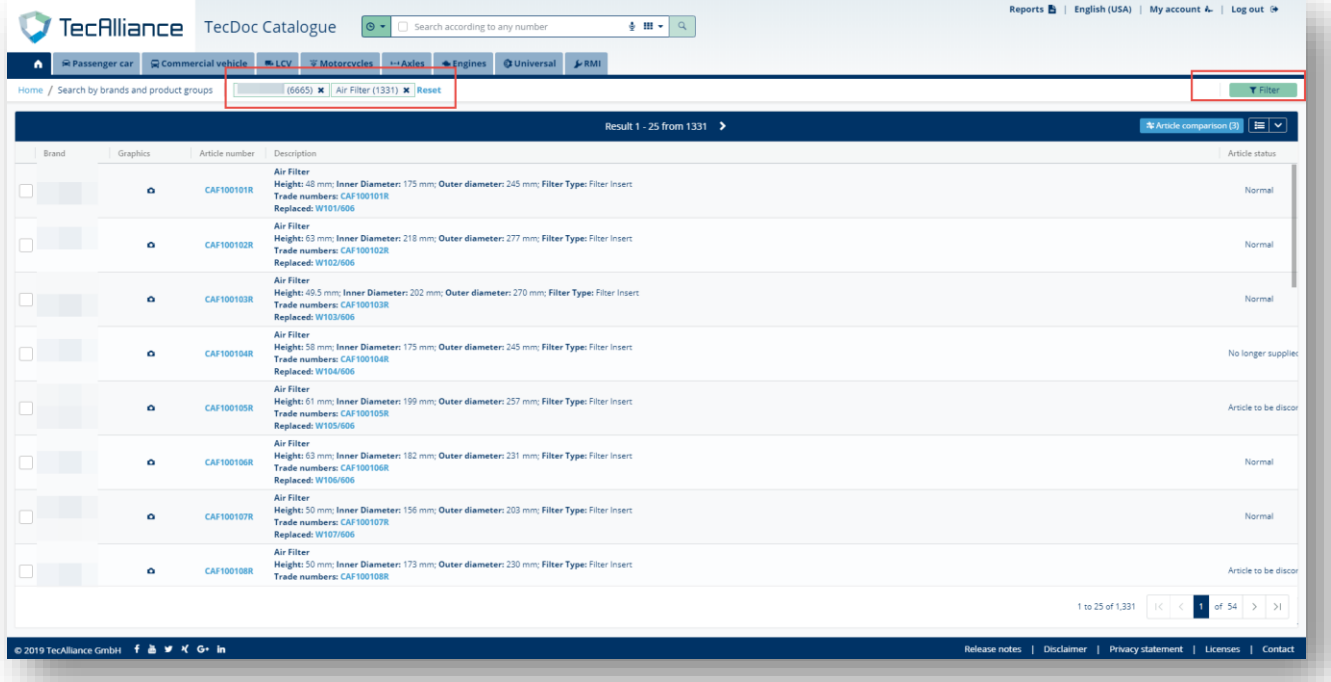

# TecAlliance Search parts——Homepage **n**

**4、Universal article:Click on the name to search for a particular type of parts, and the Filter button helps you make a precise search in your search results**

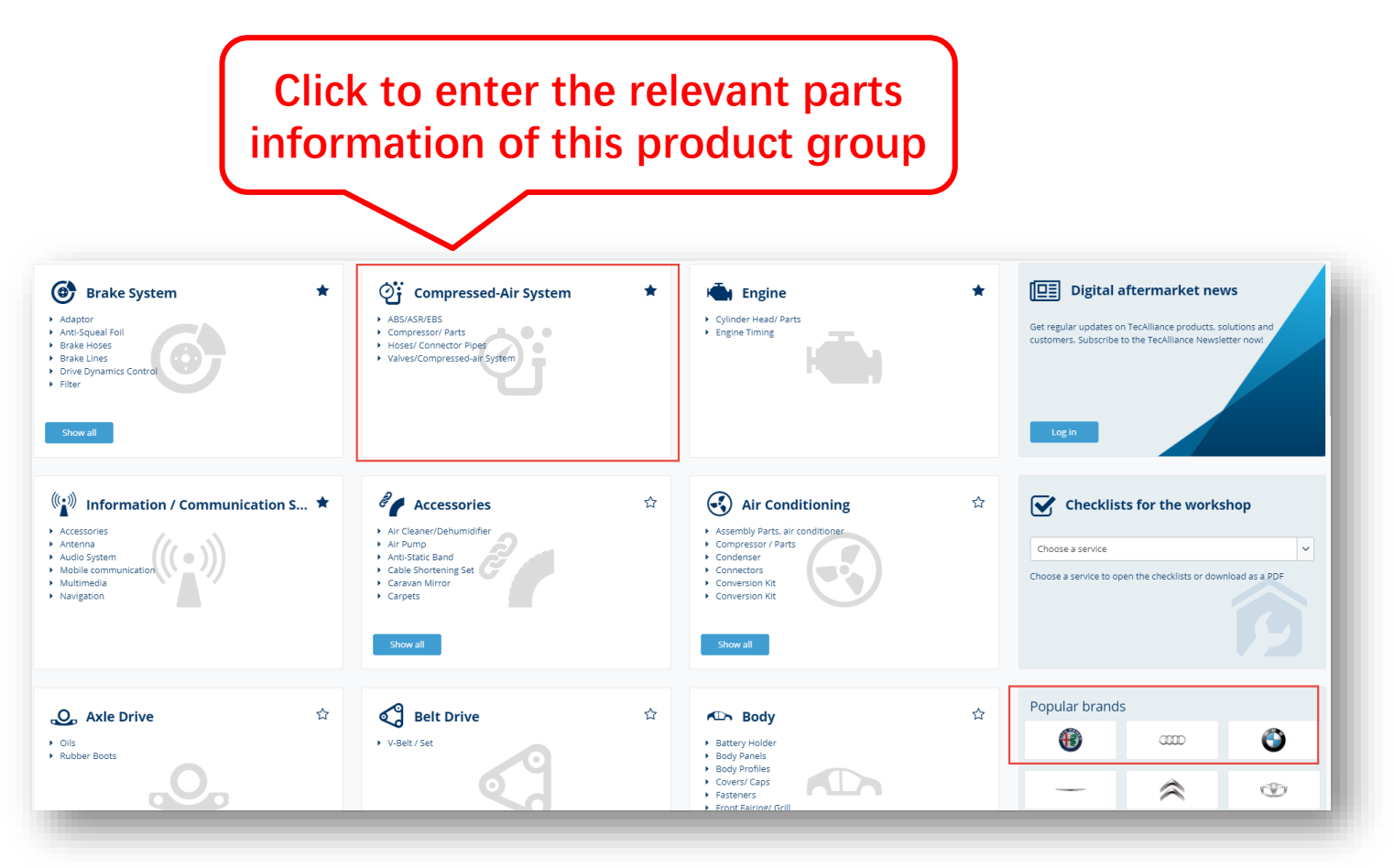

# **Click "star" to mark the product group, which will be**

**displayed first.**

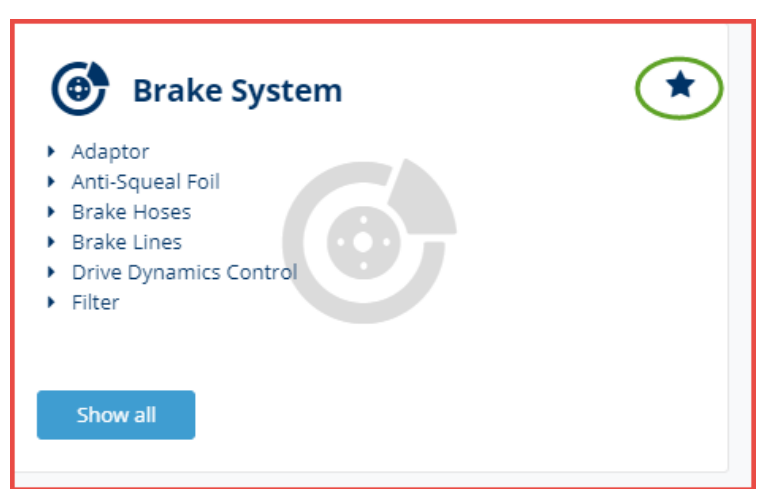

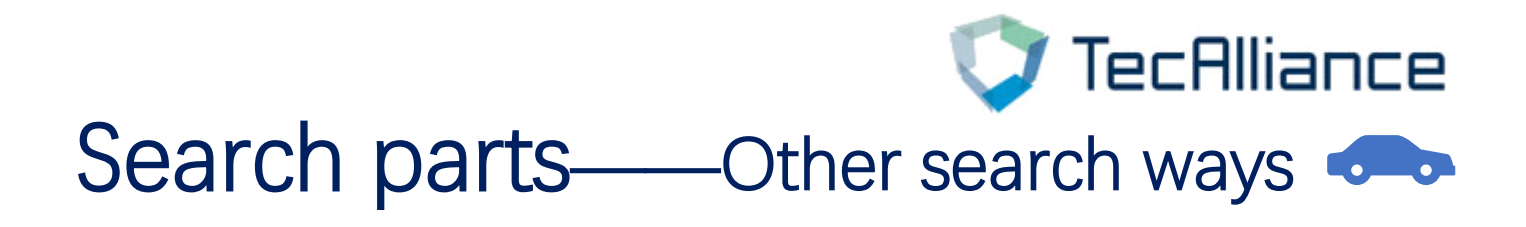

**The 3.0 catalog also provides more specific search ways in the navigation bar: passenger vehicles, commercial vehicles, LCV, motorcycles, Axle, Engines, Universal, RMI(RMI Currently unavailable).**

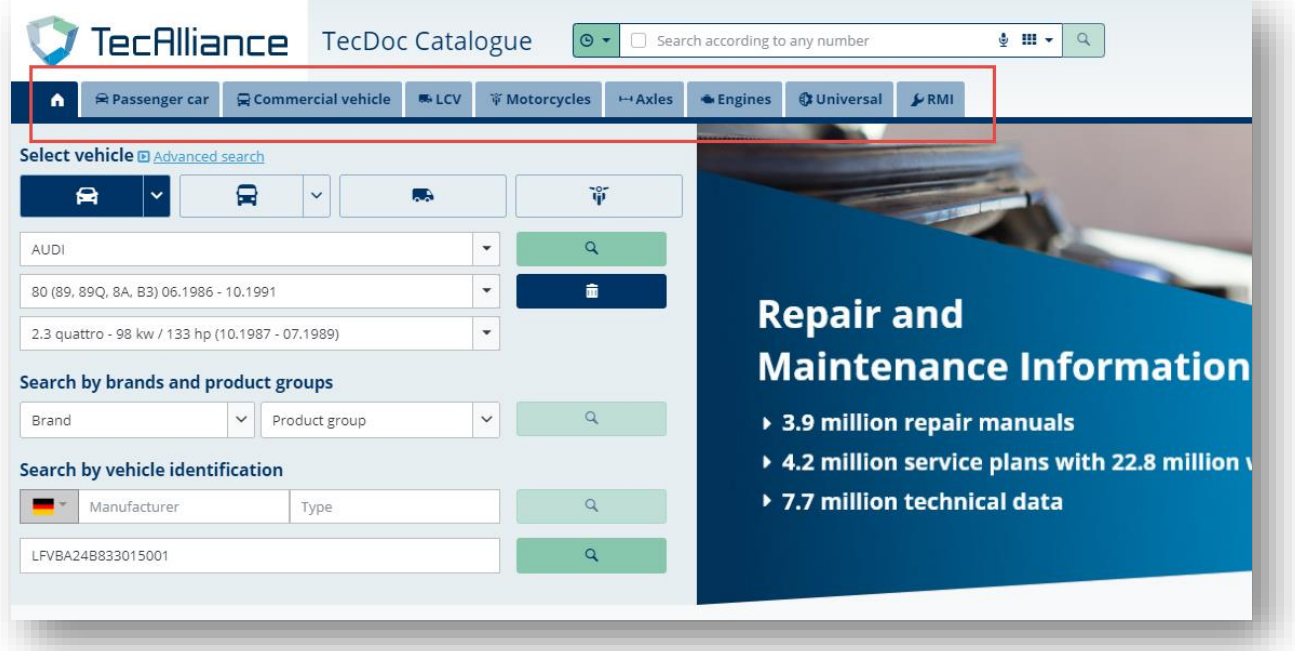

**You can choose the appropriate search way according to your usage habits.**

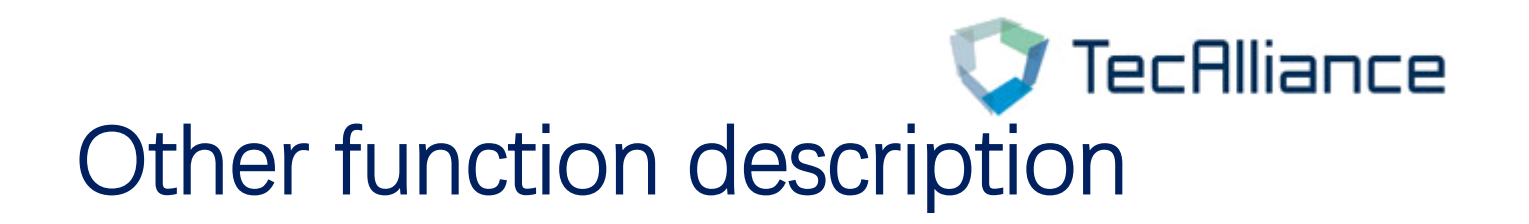

**1、"My account":**

**"My account"→"Vehicle and article search" You can change the vehicle country**

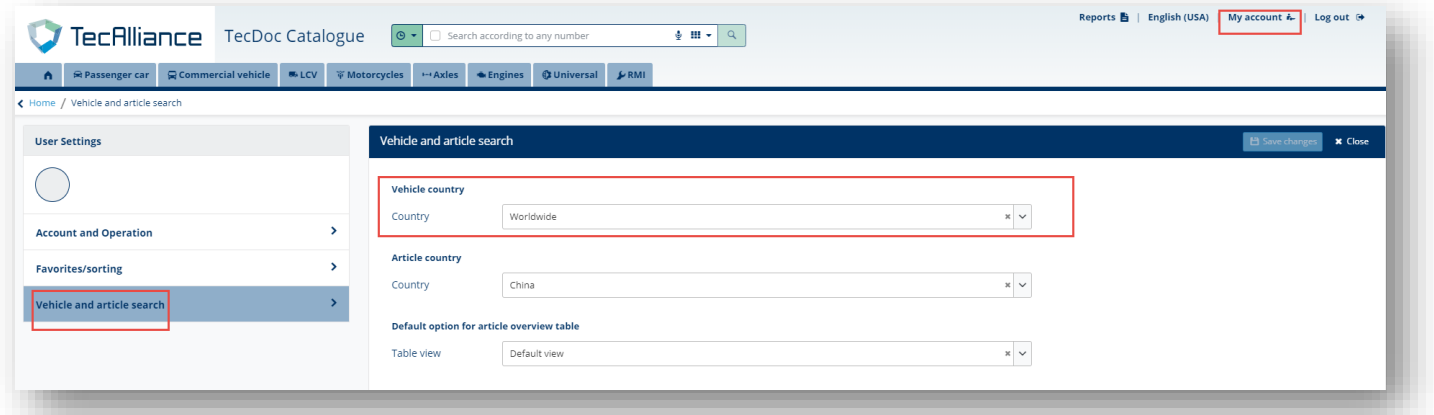

### **2、Reports**

**Through this function, you can search and print the updated parts information of a certain brand within the time of your choice, and you can find the specified vehicle and product group.**

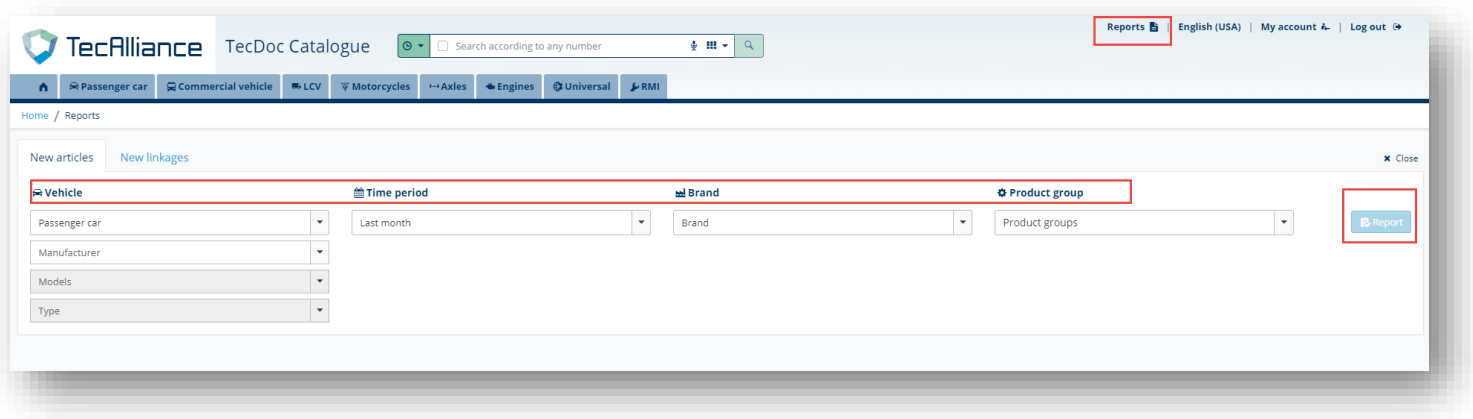

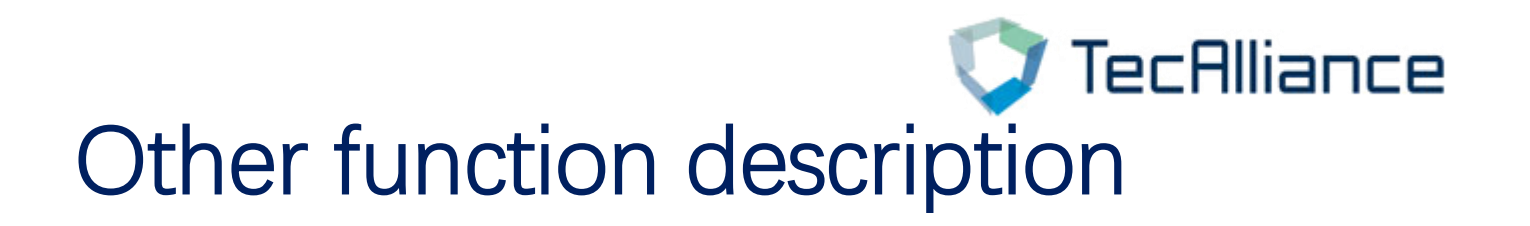

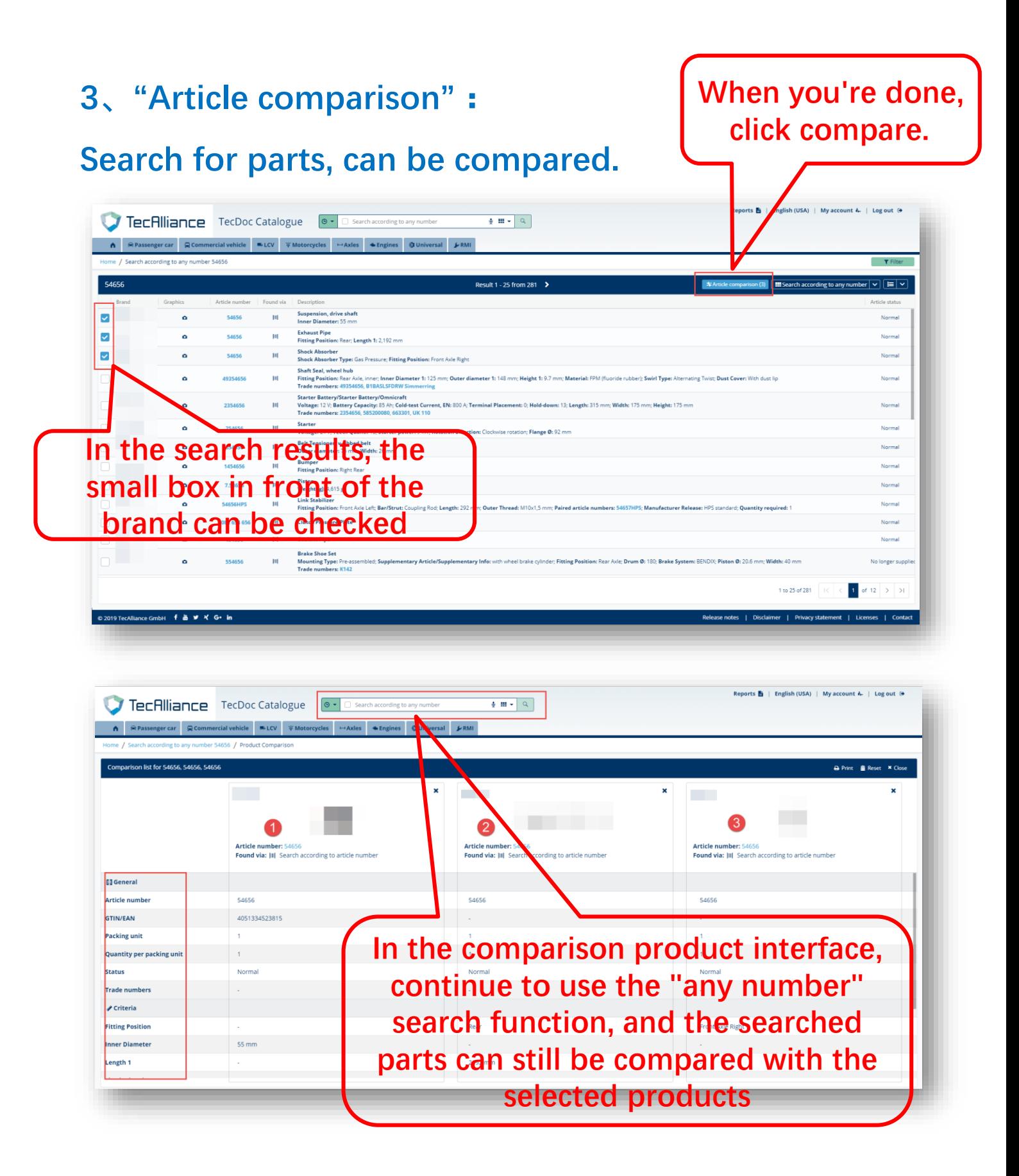